# Comment déposer et instruire une demande numérique (Oxalis)

# Table des matières

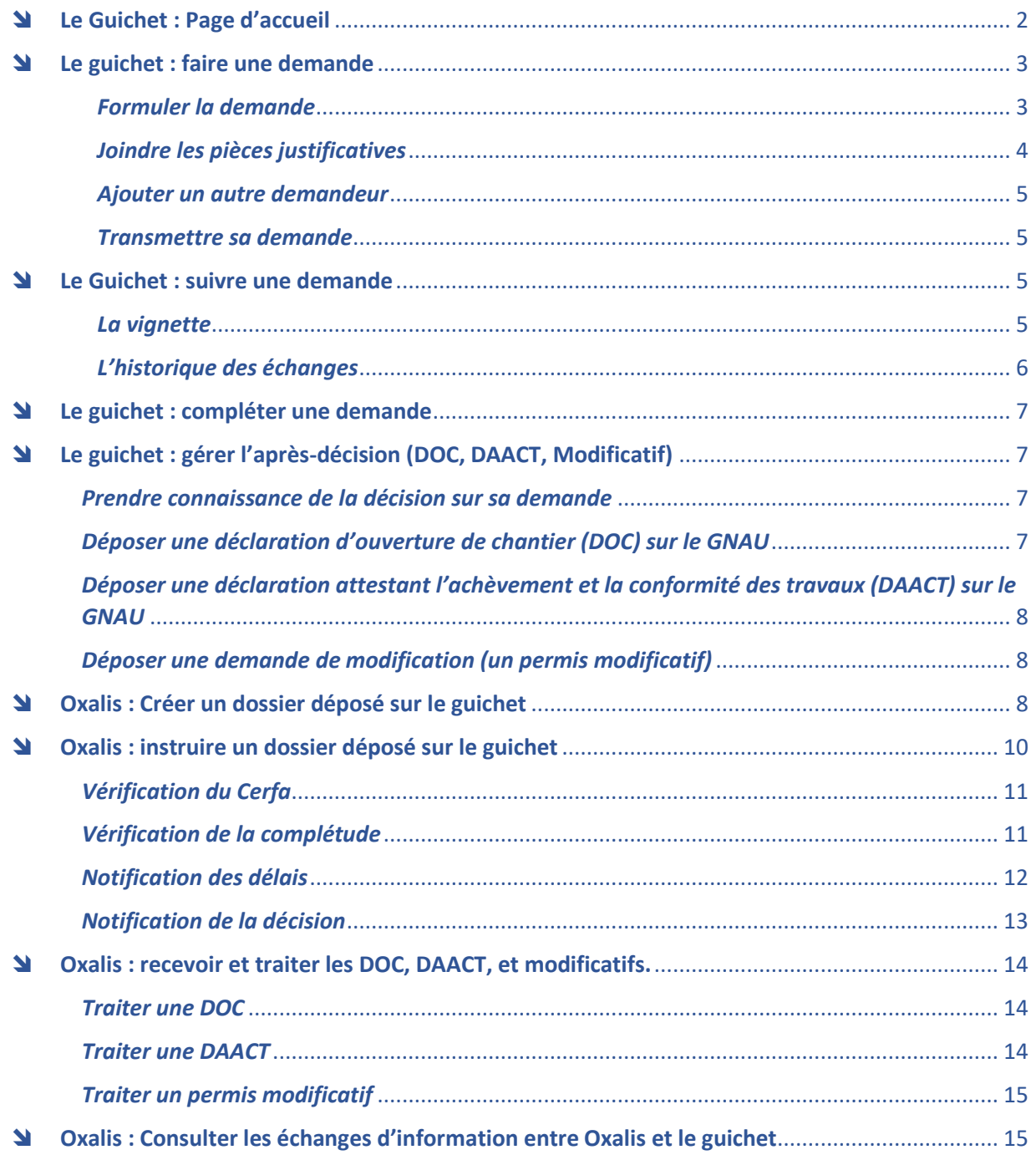

# <span id="page-1-0"></span>Le Guichet : Page d'accueil

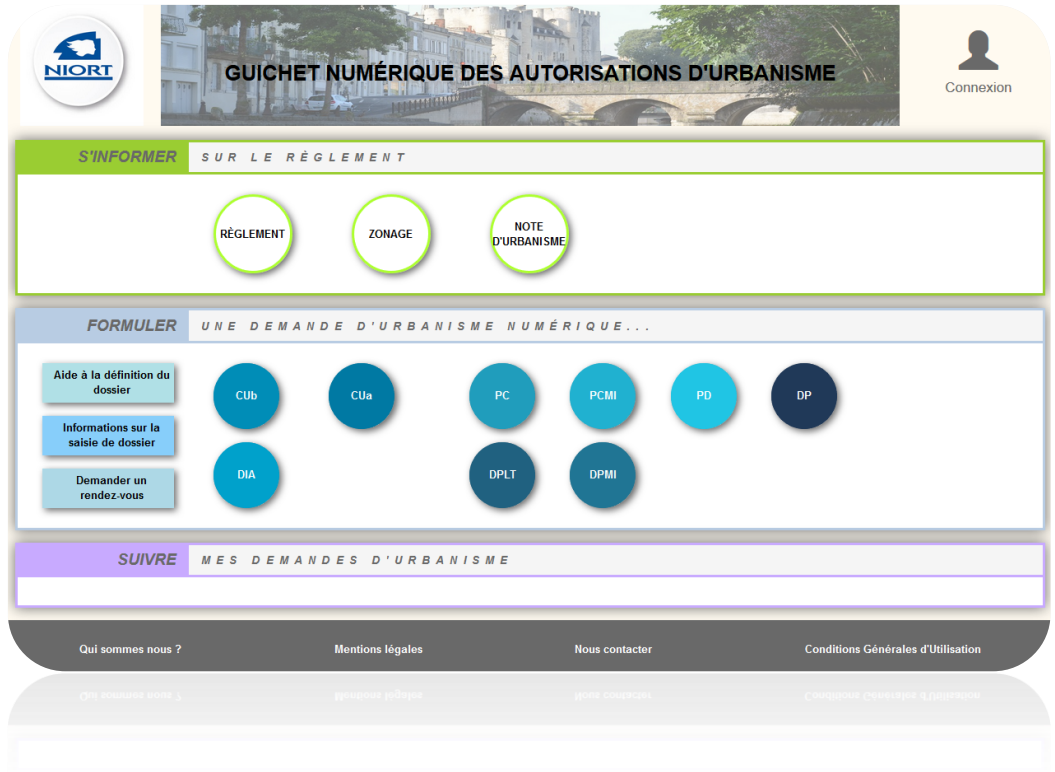

Trois sections :

- S'informer : on y trouve 3 liens vers des informations relatives au règlement d'urbanisme de la collectivité.
- Formuler : on y trouve 3 liens vers des informations relatives au dépôt d'une demande d'autorisation d'urbanisme. C'est surtout la section dans laquelle on lance la création d'une nouvelle demande en cliquant sur le type de dossier cible.
- Suivre : la section est fermée hors connexion, une fois connecté les demandes déjà formulées y sont visibles. Toutes les demandes sont présentes, qu'elles soient déjà transmises au centre instructeur ou non. Des fonctionnalités permettent de suivre l'avancement de l'instruction du dossier.

En haut à droite se trouve la mire de connexion, il faut cliquer dessus pour créer un compte, ou simplement se connecter si un compte est déjà créé.

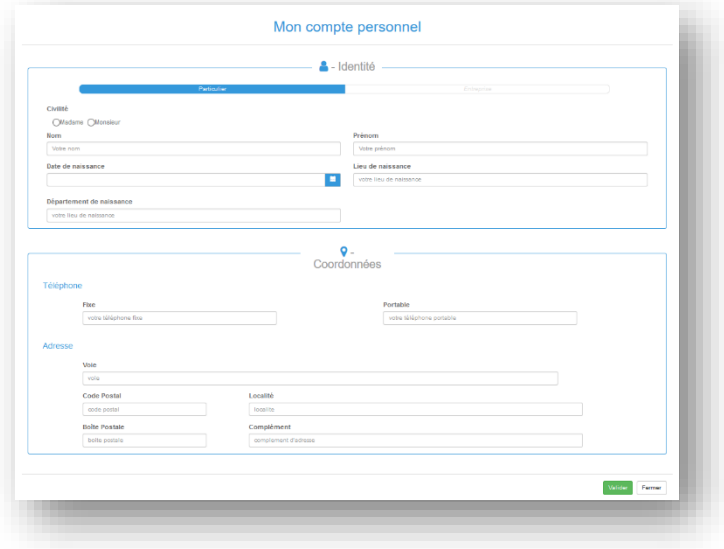

# <span id="page-2-0"></span>Le guichet : faire une demande

Pour faire une nouvelle demande, le pétitionnaire doit se connecter puis cliquer sur le type de dossier correspondant à sa demande. S'il ne s'est pas connecté avant de cliquer dessus, la mire de connexion il lui sera demandé de le faire à ce moment.

Si le centre instructeur gère plusieurs communes, il sera demandé au pétitionnaire de choisir la commune de la demande, si une seule commune est disponible, le pétitionnaire arrivera directement sur l'écran de saisie

L'écran de saisie est composé de 3 cadres :

- Formuler la demande : le cerfa à renseigner est reproduit dans ce cadre
- Joindre les pièces justificatives : on y trouve la liste des pièces à joindre
- Autre demandeur : il est possible d'ajouter le(s) codemandeur(s) de la demande

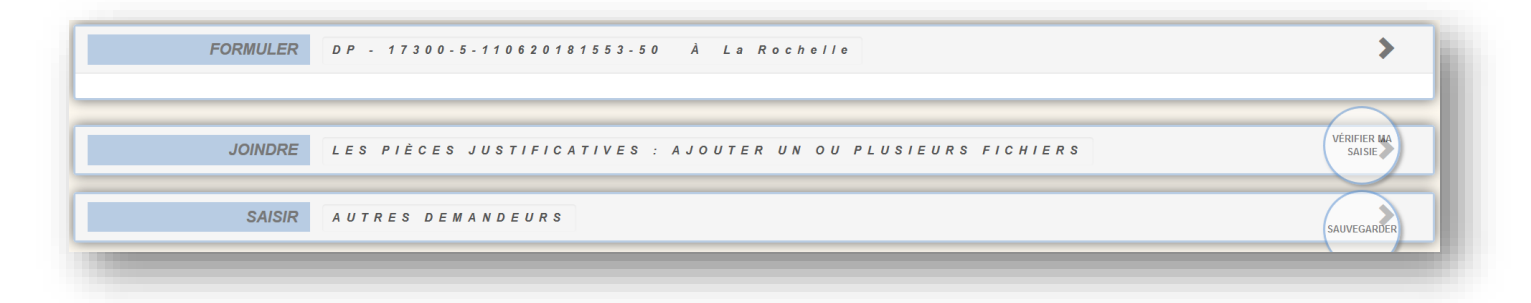

## <span id="page-2-1"></span>*Formuler la demande*

**L'entête du cadre** *« Formuler ma demande »* indique le numéro provisoire de la demande, lorsqu'elle n'a pas encore été transmise, ou le numéro du dossier lorsque le dossier a été pris en charge par le centre instructeur. Le nom de la commune concernée par la demande est également présent.

**Le cadre contient une reproduction du cerfa à remplir.** Il se remplit donc de la même manière qu'une demande papier. Un bouton « *sauvegarde*r » permet d'enregistrer les modifications apportées, et un bouton « *retour* » permet de retourner sur la page d'accueil. Le pétitionnaire à la possibilité de renseigner le cerfa mis à sa disposition, ou de télécharger depuis son ordinateur un cerfa qu'il aura au préalable rempli. Pour cela il doit cliquer sur le bouton *« Ajouter mon formulaire préparé ».* 

**Après avoir renseigné le cerfa, le pétitionnaire peu vérifier s'il a commis des erreurs de saisie**. Pour cela il doit cliquer sur le bouton *« vérifier ma saisie ».* Un bandeau sur la gauche de l'écran s'ouvre, les erreurs à corriger sont listées. Elles sont séparées en deux catégories, les erreurs bloquantes, qui empêche la transmission de la demande, et les avertissements qui sont seulement des rappels et ne sont pas bloquantes.

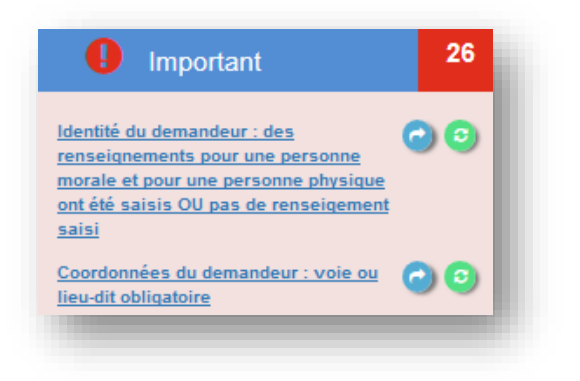

Pour faciliter la correction des erreurs, celles-ci sont matérialisées sur le cerfa par un liseré rouge (erreurs bloquantes) et un liseré orange (avertissement).

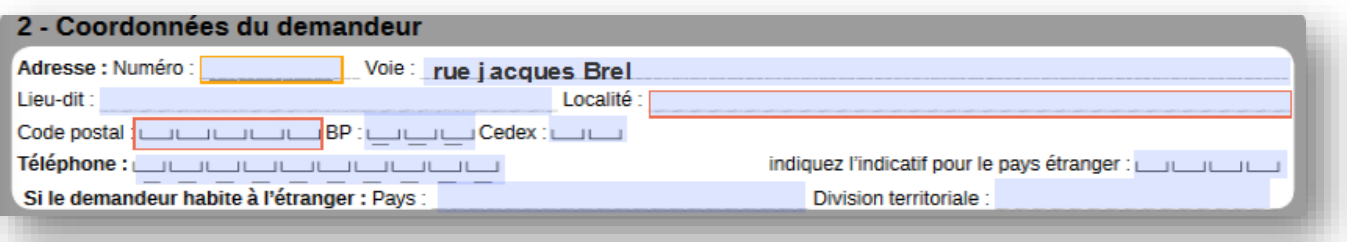

Dans la liste des erreurs, deux icones suivent le libellé de l'erreur :

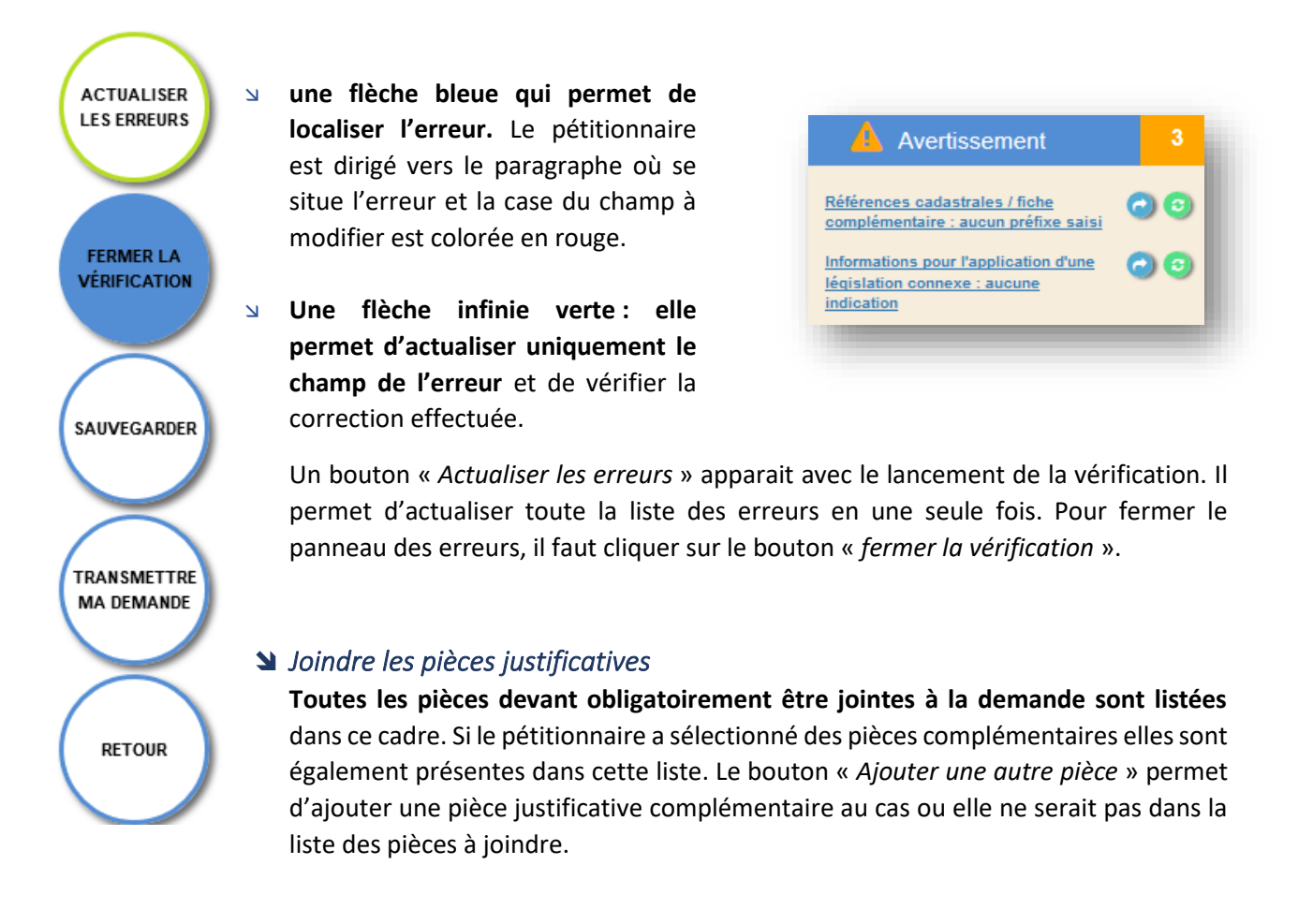

<span id="page-3-0"></span>**Sur chaque pièce une icône de pièce-jointe permet d'ajouter les pièces depuis son ordinateur**, il est possible d'ajouter plusieurs documents par pièce demandée. Au cas où la pièce ajoutée ne serait finalement pas la bonne**, un bouton permet de supprimer le document.** Une icône (en forme d'œil ) permet de visualiser le ou les documents ajoutés. L'ajout des documents se fait selon certains critères, seuls certains formats de documents sont autorisés.

# <span id="page-4-0"></span>*Ajouter un autre demandeur*

En cas codemandeur, il est possible d'ajouter un ou plusieurs demandeurs supplémentaires.

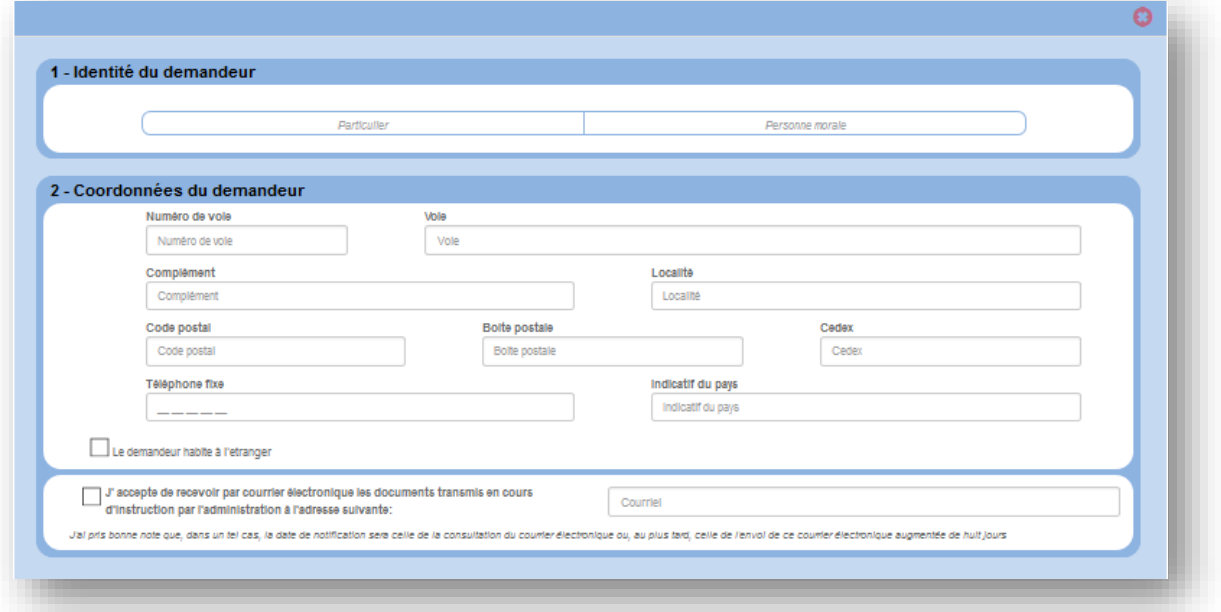

### <span id="page-4-1"></span>*Transmettre sa demande*

**Pour transmettre sa demande, le bouton « transmettre ma demande »** est visible sur le côté droit de l'écran. Le pétitionnaire doit s'assurer qu'il n'y a pas d'erreur dans la saisie de ses informations. Si une erreur bloquante est repérée, la transmission ne sera pas possible, un message informera du nombre d'erreur. Toute transmission est définitive, une demande transmise n'est pas supprimable, cela équivaut à un dépôt en mairie. Si le pétitionnaire ne veut plus que sa demande soit étudiée il doit s'informer au près de son centre instructeur.

# <span id="page-4-2"></span>Le Guichet : suivre une demande

### <span id="page-4-3"></span>*La vignette*

**Le Volet Suivre sur la page d'accueil permet de suivre l'avancement du statut des dossiers**. Lors de la création d'une demande, une nouvelle vignette est automatiquement ajoutée, elle évolue avec le dossier.

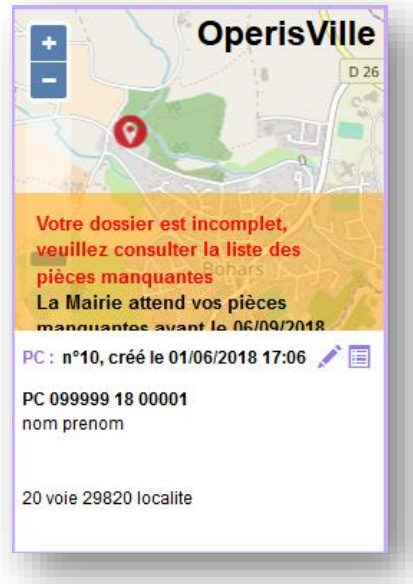

Ville D<sub>26</sub> Θ Statut de la demande Prochaine action Référence de la demande N° du dossier Nom du demandeur Adresse du terrain

**Pour une demande en cours de renseignement, pas encore transmise**, la vignette est très peu fournie on y trouve la carte, le n° de la demande, le nom du demandeur et l'adresse du terrain (si ces informations ont été saisie dans le formulaire.) Des icônes d'action sont disponible pour le demandeur :

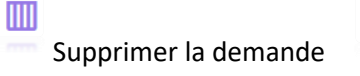

Supprimer la demande Modifier la demande ou continuer la saisie

**Pour une demande transmise,** la vignette est plus complète : le numéro du dossier attribué par le centre instructeur est présent. Le bandeau d'informations (vert) indique le statut actuel de la demande et la prochaine étape d'avancement du dossier. Les icônes à disposition du demandeur sont différentes une fois le dossier transmis, la demande n'est plus modifiable.

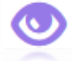

Consulter le dossier Consulter l'historique des échanges demandeur/centre instructeur

**Pour une demande transmise mais réputée incomplète par le centre instructeur,** le bandeau d'informations (orange) indique le statut d'incomplet, la date limite de complétude est également présente. La demande est alors modifiable, l'icône de modification remplace donc l'icône de consultation.

Les messages présents dans le bandeau des statuts permettent au demandeur de voir d'un coup d'œil l'avancement de l'instruction sur sa demande.

# <span id="page-5-0"></span>*L'historique des échanges*

L'historique des échanges entre le demandeur et le service instructeur proposé sous la forme de bulle d'information comporte :

- Les dates de transmission de chaque échange fait entre les deux partis (pétitionnaire et centre instructeur)
- Les dates des accusés de réception électronique.
- Le contenu de chaque mail d'information envoyé au pétitionnaire ainsi que les pièces jointes au mail.

[capture d'écran]

# <span id="page-6-0"></span>Le guichet : compléter une demande

Après la prise en charge d'une demande par le centre instructeur, les informations et pièces transmises sont vérifiées. Dans certaines situations des ajustements peuvent être demandés :

- cerfa incomplet,
- cerfa mal rempli,
- pièces manquantes,
- pièces insuffisantes (mauvais document, illisibilité …)

**Pour toute incomplétude, le pétitionnaire est prévenu par voie électronique**, la vignette sur le guichet électronique est également mise à jour et le libellé du bandeau orange indique la date limite jusqu'à laquelle le pétitionnaire aura accès à sa demande pour la compléter. Passé ce délai le dossier sera rendu inaccessible.

**Si ce sont les pièces qui sont manquantes ou insuffisantes, seuls ces éléments sont modifiables.** Les pièces marquées comme reçu par le centre instructeur seront non modifiables, seulement consultables. Un liseré rouge permet de voir rapidement les pièces cibles, un commentaire de l'instructeur (signalé par

) permet de comprendre les ajustements à faire.

Ø PMTE1. CU02. Une note descriptive succincte Pièce manquante.  $\bm{\Theta}$ 

En cas de pièce manquante : le principe est le même que lors de la demande initiale. En cas de pièce

insuffisante les documents à modifier pourront être remplacés grâce à ce bouton : **UD**. Une fois les **bonnes modifications effectuéesil est alors possible de retransmettre la demande,** le service instructeur étudiera la validité des nouveaux documents ajoutées. Tant que les pièces justificatives ne seront pas complétées/modifiées, la transmission sera bloquée, un message d'erreur annoncera le nombre d'erreur à corriger obligatoirement avant transmission.

# <span id="page-6-1"></span>Le guichet : gérer l'après-décision (DOC, DAACT, Modificatif)

### <span id="page-6-2"></span>*Prendre connaissance de la décision sur sa demande*

Le pétitionnaire sera informé qu'une décision a été rendu sur son dossier par mail, cette décision sera également visible sur la vignette de sa demande sur le GNAU.

Si cette décision est favorable, le pétitionnaire peut ensuite continuer la procédure. Au moment venu il pourra faire déposer sa Déclaration d'Ouverture de Chantier (DOC)

### <span id="page-6-3"></span>*Déposer une déclaration d'ouverture de chantier (DOC) sur le GNAU*

Suite à la délivrance d'une décision favorable (ou assimilée) sur sa demande, le pétitionnaire verra une nouvelle icône apparaitre sur sa vignette :

[Capture d'écran de la vignette]

**Ce bouton ne sera pas disponible pour les CU et les DIA**, le dépôt de DOC n'étant pas possible pour ces dossiers. Pour les DP, le bouton sera disponible mais passera directement à la création de DAACT, puisqu'il n'est pas règlementaire de déposer un DOC pour une DP.

**En cliquant sur cette icône, le pétitionnaire accéder à l'écran de saisie de la DOC**. Les principes de saisie et de transmission de la DOC reste les mêmes que pour la demande principale.

# <span id="page-7-0"></span> *Déposer une déclaration attestant l'achèvement et la conformité des travaux (DAACT) sur le GNAU*

**Suite à la DOC, il faut déposer une DAACT.** Pour le faire il suffit de cliquer sur la même icône :

[Capture d'écran]

Ce n'est plus la DOC qui est proposée, mais la DAACT. Le principe est le même, en cliquant sur cette icône, le pétitionnaire ouvrira l'écran de saisi permettant de transmettre la déclaration.

# <span id="page-7-1"></span>*Déposer une demande de modification (un permis modificatif)*

#### **Il est possible de déposer une demande de permis modificatif en cliquant sur le bouton adapté** :  $\overline{\mathscr{L}}$

Cette icône apparait dès la décision délivrée, et ce jusqu'au dépôt de la DAACT. Ce bouton permet d'accéder à l'écran de saisi du modificatif. Le dépôt de cette demande suit la même procédure que pour la demande initiale pour ce qui est de la saisie et de la transmission.

La demande de modificatif n'est possible que pour les demandes de permis de construire, de démolir et d'aménagement.

**ATTENTION :** il n'est possible de faire des demandes de DOC, DAACT, Modificatif que pour (et depuis) les dossiers existants déjà sur le GNAU. Il n'est pas possible de faire ces demandes pour des dossiers préalablement déposés en papier en mairie.

# <span id="page-7-2"></span>Oxalis : Créer un dossier déposé sur le guichet

**Pour créer un dossier à partir d'une demande saisie sur le GNAU**, les outils métiers *dépôt rapide et avancé* sont inutile. Il faut utiliser le bouton *demande en ligne.* Un chiffre indique le nombre de demande en attente. Le centre instructeur a 10 jours pour prendre en charge le dossier.

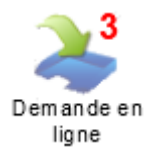

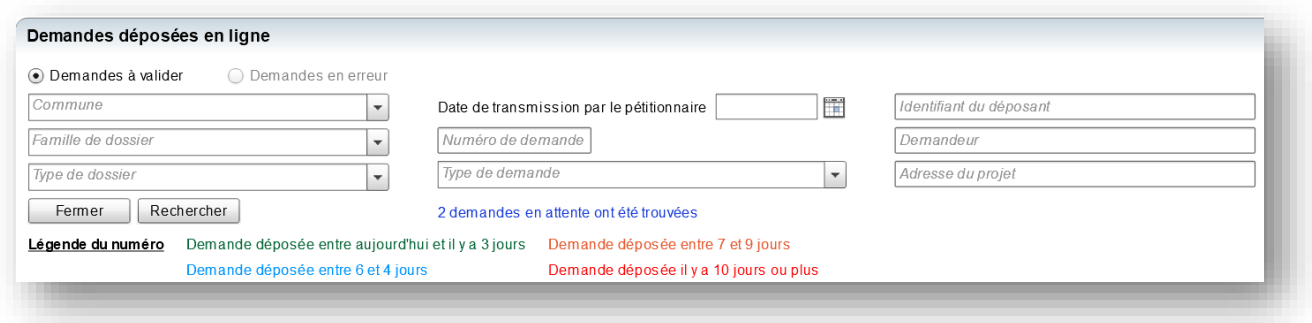

**L'outil métier demande en ligne dirige vers la liste de toutes les demandes en attente de prise en charge.**  Plusieurs critères de recherche permettent de filtrer les résultats. Un minimum d'information concernant les demandes est visible :

- Nom du demandeur
	- Date de la demande
		- Identité du déposant (propriétaire du compte GNAU)
			- Parcelles …

Surtout, on y trouve le numéro de la demande sur le guichet et le type demande, qui permet de différencier s'il s'agit de la réception, d'une demande initiale, ou de la transmission d'une complétude de dossier par exemple.

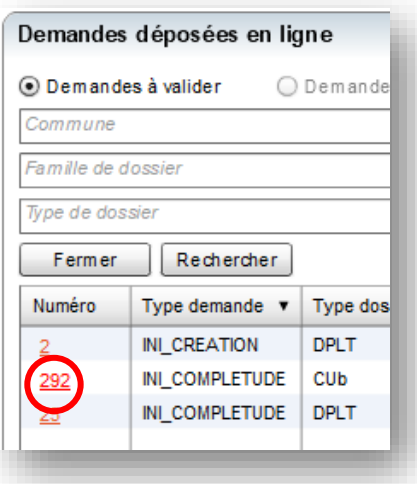

Pour créer un dossier à partir d'une demande, il faut cliquer sur le numéro de la demande. La couleur du nombre indique l'urgence de la prise en charge, c'est-à-dire si l'échéance des 10 jours est proche ou non.

En cliquant sur le nombre cela lance l'ouverture d'une fenêtre ressemblant beaucoup à celle du dépôt rapide agrémentée des informations de la demande.

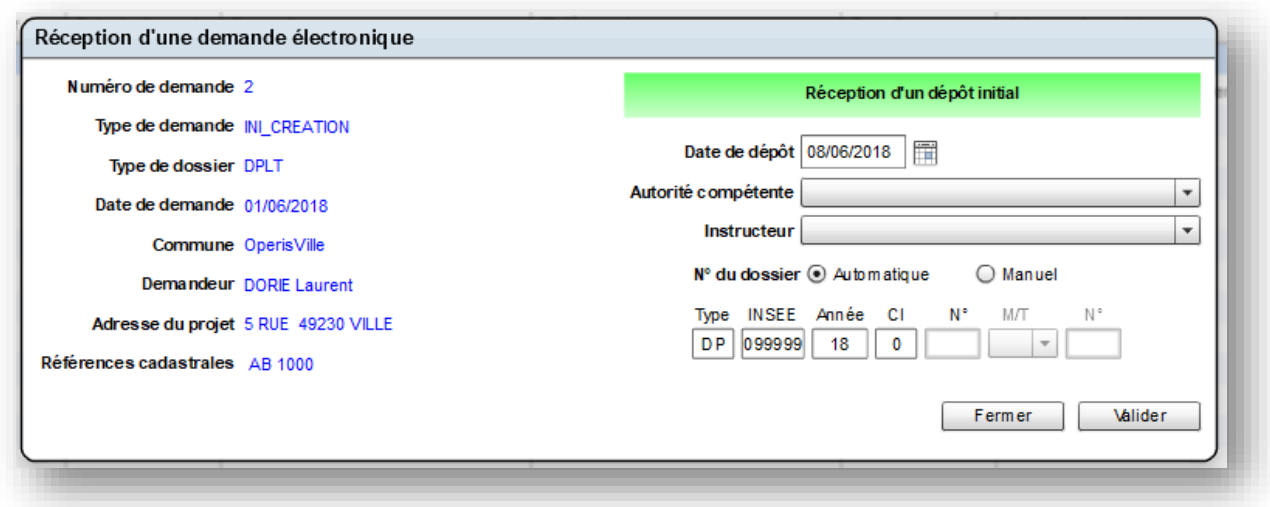

Après avoir validé la création du dossier, une fenêtre s'ouvre confirmant la création de la demande, et surtout rappelant de transmettre l'accusé de réception électronique (remplaçant du récépissé de dépôt).

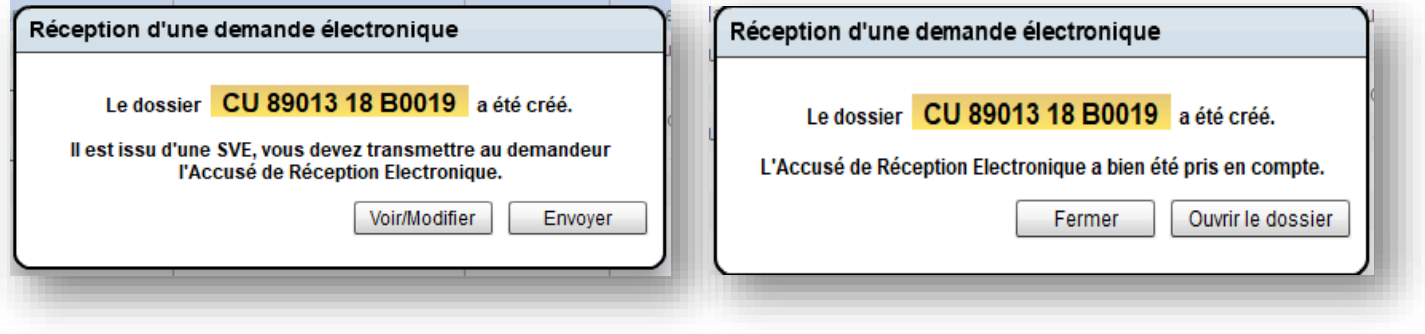

Deux choix s'offre à l'instructeur :

- Voir/modifier : cette option permet de vérifier le contenu de l'accusé de réception avant de l'envoyer
- Envoyer : cette option envoi l'accusé sans vérification.

Lorsque le choix a été fait, et que l'accusé à été envoyé une seconde fenêtre s'ouvre, confirmant l'envoi de d'accusé de réception.

# <span id="page-9-0"></span>Oxalis : instruire un dossier déposé sur le guichet

La gestion d'un dossier issu de la SVE (saisine par voie électronique) est différente de celles des dossiers papiers sur certains points. Pour permettre de différencier les deux types de saisine, un **@** précède la pastille de couleur et le nom du dossier, il est présent sur la liste des dossiers à gérer mais aussi dans le bandeau d'information du dossier.

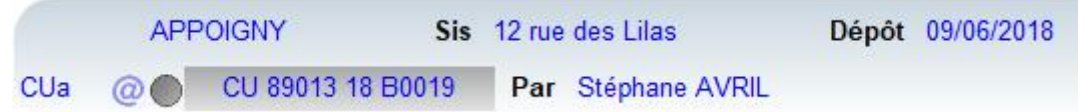

# <span id="page-10-0"></span>*Vérification du Cerfa*

Lors de la réception de la demande sur oxalis, l'ensemble des informations renseignées dans le cerfa sont automatiquement renseignées dans la phase cerfa d'Oxalis. Il faut vérifier les informations présentes dans le cerfa. En cas d'information manquante ou d'inexactitude, il sera traité comme pour une pièce manquante ou insuffisante.

## <span id="page-10-1"></span>*Vérification de la complétude*

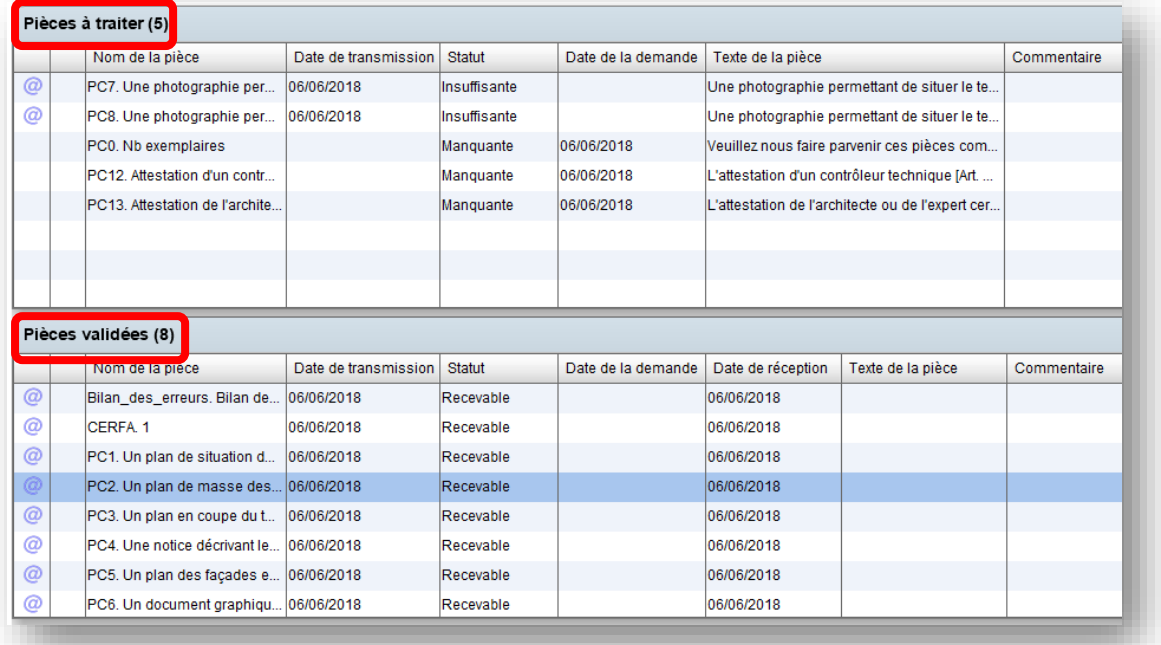

Les pièces transmises avec la demande sont disponibles dans l'onglet *documents attachés,* le cerfa y est également.

- **Si une pièce est fournie, et est conforme** : faire *Recevoir*, la pièce passera dans le tableau pièces validées et aura comme statut « recevable ».
- **Si une pièce est fournie mais n'est pas conforme (illisible, insuffisante**) : il faut modifier le statut de la pièce et mettre ce statut à *Insuffisant*.
- **Attention il est obligatoire d'indiquer un statut autre que** *A vérifier* afin de pouvoir cocher les case *Complet* ou *incomplet*.

Pour informer le pétitionnaire de l'incomplétude de sa demande il faut :

- Préparer les pièces insuffisantes ou manquantes
- Cocher l'incomplétude
- Enregistrer

Pour informer le pétitionnaire de la complétude il faut :

- Passer le statut des pièces en Recevable
- Cocher la complétude
- Indiquer la date complétude
- Enregistrer

Indiquer les dates est très important : permet transmettre les informations vers le GNAU, ainsi que le mail d'information. Si cela n'est pas fait, le pétitionnaire ne saura pas qu'il doit compléter sa demande.

# <span id="page-11-0"></span>*Notification des délais*

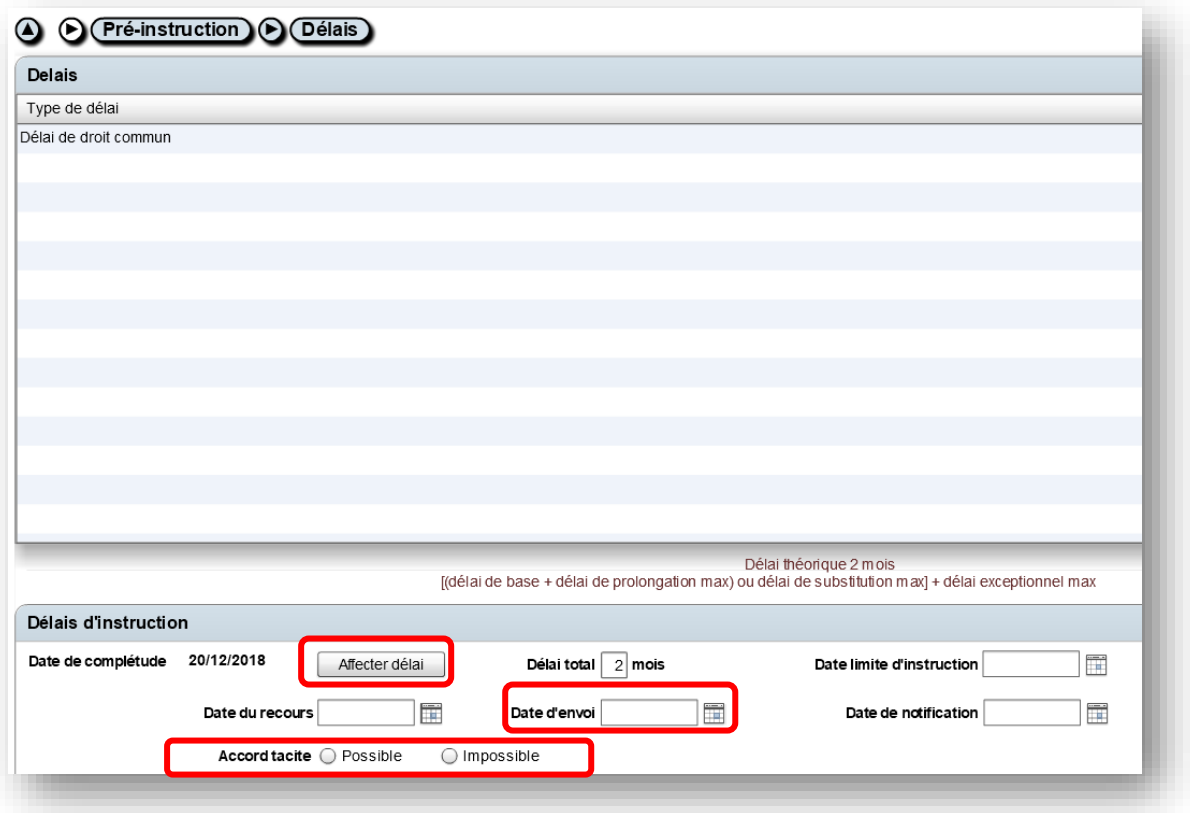

**S'il y a modification du délai, pour quelque raison que ce soit, le pétitionnaire doit être informé**. Il faut donc ajouter dans le tableau la liste des nouveaux délais. Cette procédure reste la même que pour un dossier papier.

**Pour permettre la transmission de cette information vers le GNAU,** il ne faut pas oublier de cliquer sur *Affecter le délai,* afin de calculer le nouveau délai, ainsi que de remplir la *date d'envoi*.

**Il existe une situation particulière : si la notification du nouveau délai se fait en même temps que la notification de l'incomplétude**. Dans ce cas il faut préparer la liste des délais et cliquer sur *Affecter délai*, puis retourner sur l'écran des pièces et ne cocher l'incomplétude qu'à ce moment-là.

Un courriel d'information sera envoyé, la notification du délai, avec une copie du mail d'information, sera visible dans l'historique des échanges

**Enfin, deux cases à cocher existent, accord tacite** *possible* **et** *impossible***.** Cocher l'une ou l'autre de ces cases, permet d'indiquer dans le mail d'information si la décision peut être tacite ou non.

## <span id="page-12-0"></span>*Notification de la décision*

**La décision prise sur chaque dossier doit être communiquée aux pétitionnaires.** 

### **Pour un dossier ADS :**

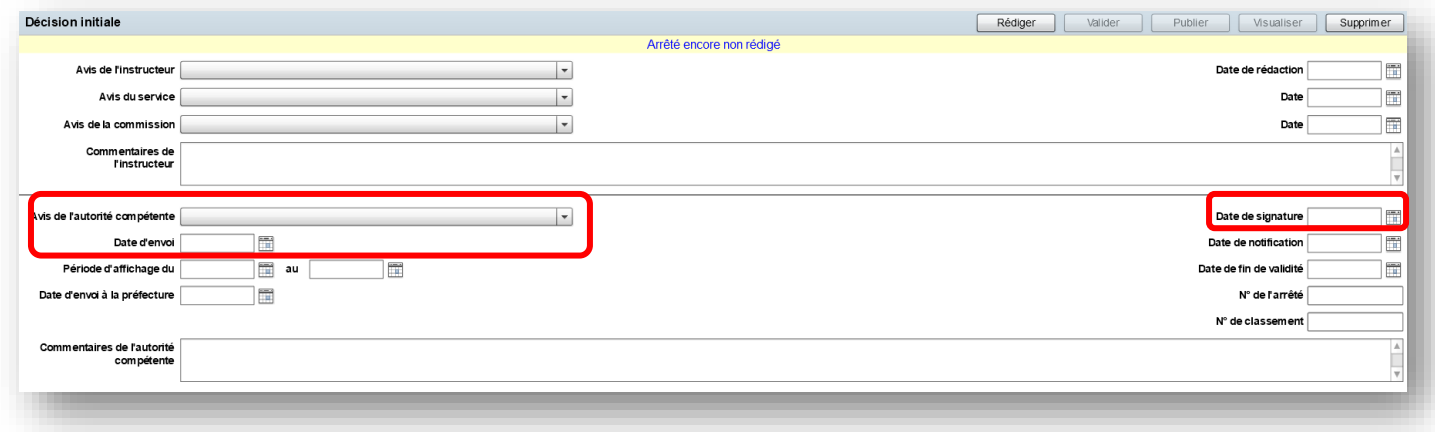

Les cases permettant la transmission de l'information vers le GNAU et l'envoi du mail d'information sont :

- L'avis de l'autorité compétente
- La date de signature de l'arrêté
- La date d'envoi

**S'il manque une de ces informations**, la décision ne sera pas communiquée numériquement au pétitionnaire.

**Pour les dossiers ADS, le cas des CUa est particulier**, n'ayant pas de réelle décision à communiquer. Le pétitionnaire sera seulement informé de la délivrance du CUa.

### **Pour une DIA :**

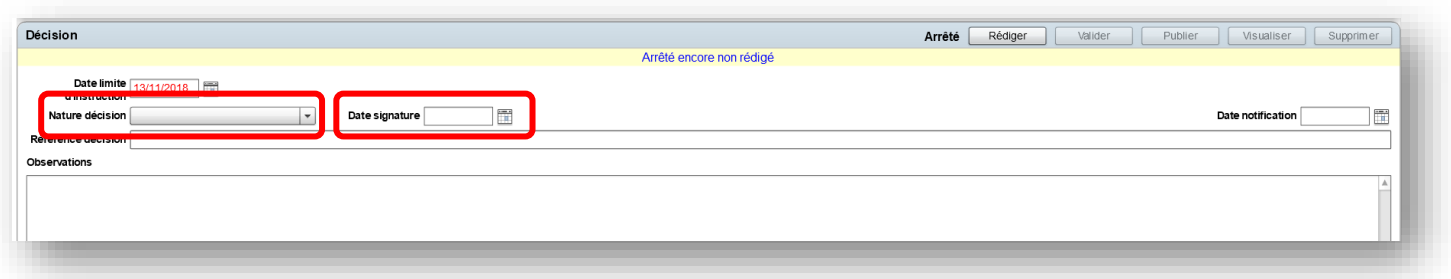

**Pour la communication d'une décision de DIA,** la procédure est presque similaire. Pour permettre la transmission de la décision et du mail d'information, il faut remplir :

- La nature de décision
- La date de signature de la décision.

# <span id="page-13-0"></span>Oxalis : recevoir et traiter les DOC, DAACT, et modificatifs.

Pour recevoir les DOC, DAACT ou les modificatifs déposés par les pétitionnaires, il faut cliquer sur la même icône que pour réceptionner une demande initiale :

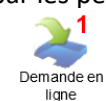

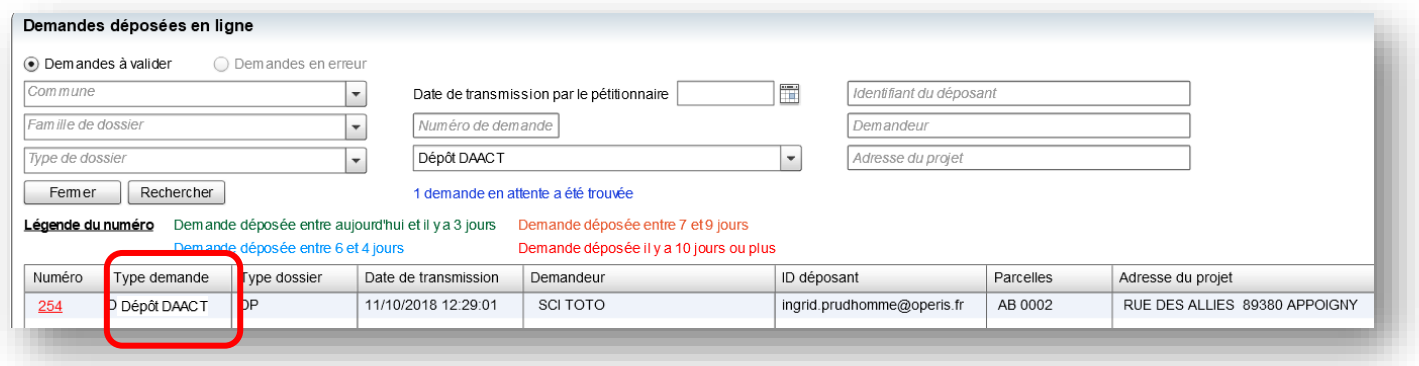

La colonne *Type de demande* permet de faire la différence entre les demandes initiales, les dépôts de pièces etc.

Lors de la réception de ces déclarations, un ARE sera envoyé au pétitionnaire.

### <span id="page-13-1"></span>*Traiter une DOC*

**Dans la phase chantier, étape DOC,** le cerfa saisi par le pétitionnaire sera visible. Dans l'écran pièces de la phase Chantier seront disponibles l'ensemble des pièces transmises avec la DOC s'il y en a.

Pour indiquer au pétitionnaire que sa déclaration est recevable (ou non) des cases à cocher sont disponibles dans l'écran pièces de la phase chantier :

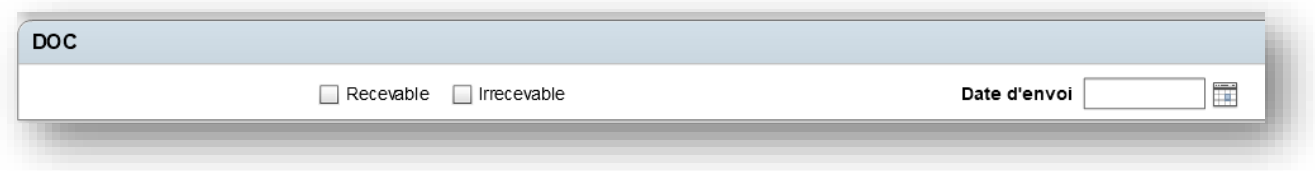

Pour permettre l'envoi du mail d'information au demandeur il faut cocher Recevable ou Irrecevable et indiquer une date d'envoi.

### <span id="page-13-2"></span>*Traiter une DAACT*

A la réception de la DAACT, les données saisies par le pétitionnaire sont disponibles dans l'écran DAACT de la phase chantier.

Les pièces justificatives possiblement transmises avec la demande sont disponibles dans la l'écran pièce de la phase Chantier. Elles doivent être traitées de la même manière que les pièces d'une demande initiale :

- C'est-à-dire indiquer leur statut (insuffisante, recevable, manquante). Si des pièces sont à modifier ou à ajouter (car manquante)
- Puis cocher Recevable ou irrecevable, disponibles en bas de l'écran, afin de transmettre l'information au guichet numérique et au pétitionnaire (mail).

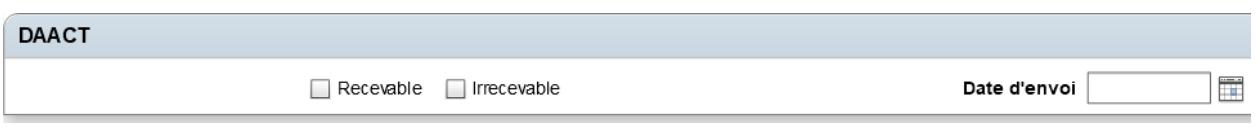

# <span id="page-14-0"></span>*Traiter un permis modificatif*

Il est également possible de traiter les permis modificatifs issus du guichet numérique. Une fois la demande récupérée sur Oxalis, la gestion d'un permis modificatif se fait exactement de la même manière que pour un dossier initial. Les outils permettant d'indiquer la complétude, l'incomplétude, la décision etc., sont les mêmes.

# <span id="page-14-1"></span>Oxalis : Consulter les échanges d'information entre Oxalis et le guichet

Plusieurs échanges d'information se font entre Oxalis et le guichet numérique, pour pouvoir consulter tous les échanges propres à un dossier, il faut se rendre sur le résumé du dossier  $\bigcirc$ 

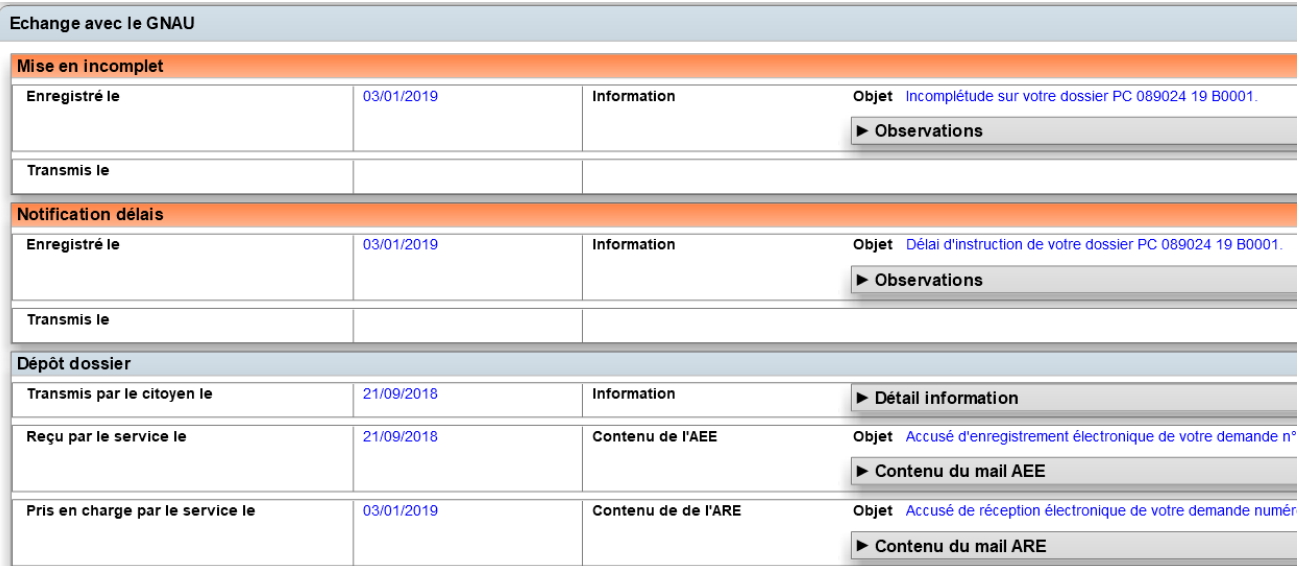